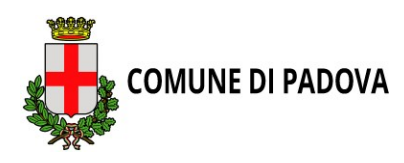

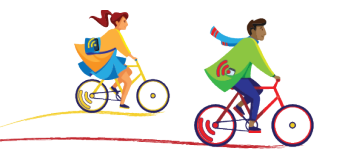

# **ISTRUZIONI SU COME REGISTRARSI ALLA SFIDA EUROPEA SOCIAL BIKING CHALLENGE**

# 1. **Scarica la APP da Google Play e App Store.**

Apri la APP C 2 4G ... 1 58% 1 16:15  $\odot$   $\blacksquare$ CHALLENGE LANGUAGE かん ⇧ Ċ  $\overline{\phantom{0}}$ 

2.

5. Dopo aver letto attentamente, acconsenti ai termini di utilizzo e dai il tuo consenso informato

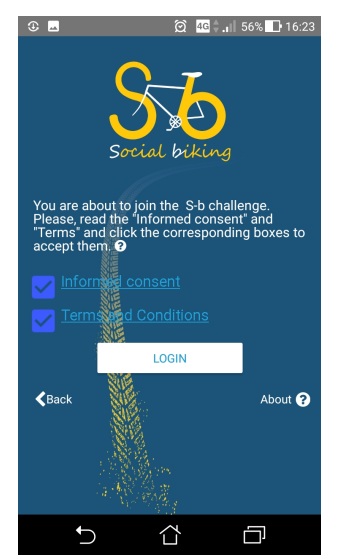

3. Clicca su "CHALLENGE" **»** imposta "23 – Padova" **»** OK ◎ 4G .il 58% 16:16  $\odot$  M CHALLENGE LANGUAGE

Participation in the S-b challenge is global but prizes will b<br>awarded to the winners only locally by the respective local 05 - Neapolis-Sikies 23 - Padova 42 - Palencia ⇧ 闩

6.

Ora è possibile registrarsi CREANDO un account EU Login

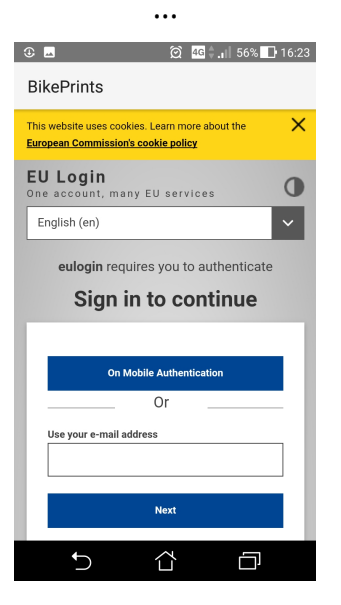

4. Clicca su "LANGUAGE" **»** imposta "It – italian" **»** OK

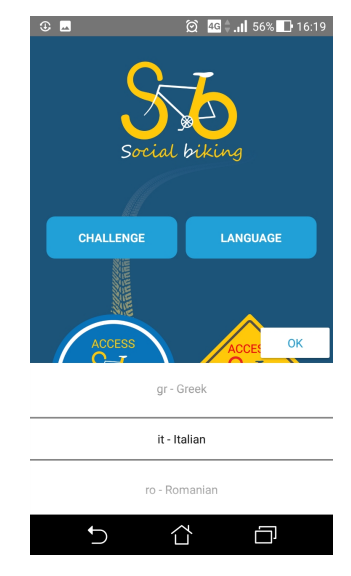

#### … oppure UTILIZZANDO i propri account Facebook, Twitter o Gmail

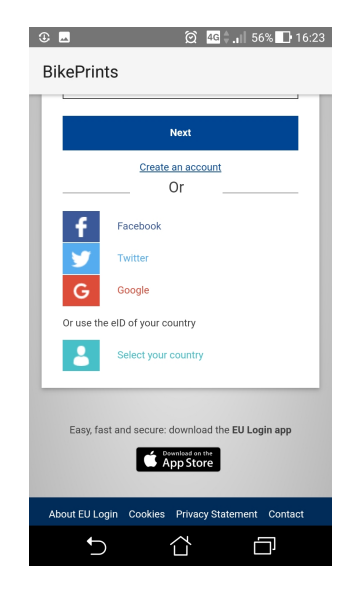

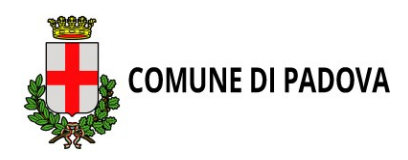

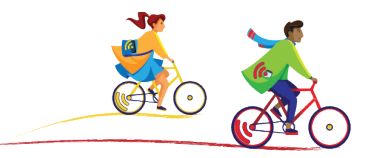

**Se decidete di creare un account EU login**,

Ricordarsi di inserire nel riquadro "Enter the code" le lettere e i numeri che si vedono nell'immagine. Se non si riesce a visualizzare lettere e cifre, cliccare su "Refresh" per avere un'altra immagine.

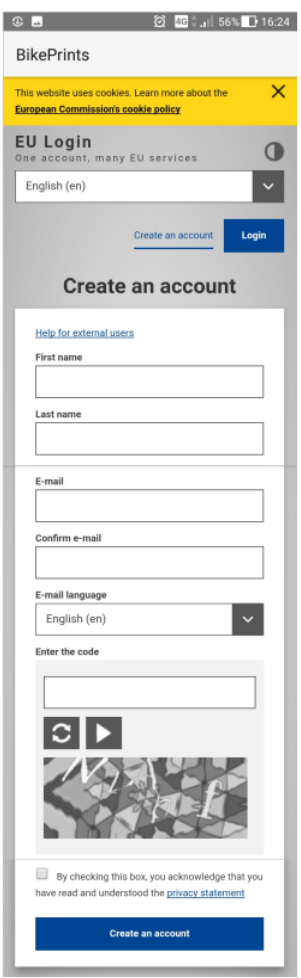

Se volete procedere con un account già esistente, fornire la password utilizzata per accedere al proprio account

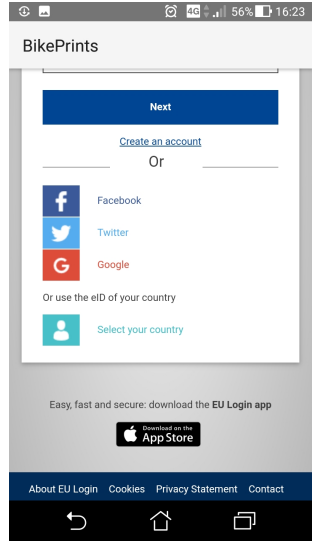

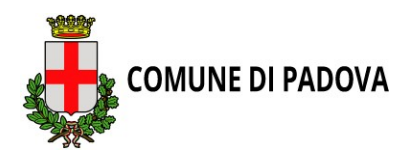

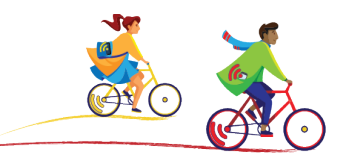

# **REGISTRAZIONE ONLINE**

Per creare il proprio profilo è possibile attivare la registrazione anche online 1. vai all'indirizzo:<https://socialbiking.jrc.ec.europa.eu/#/start>

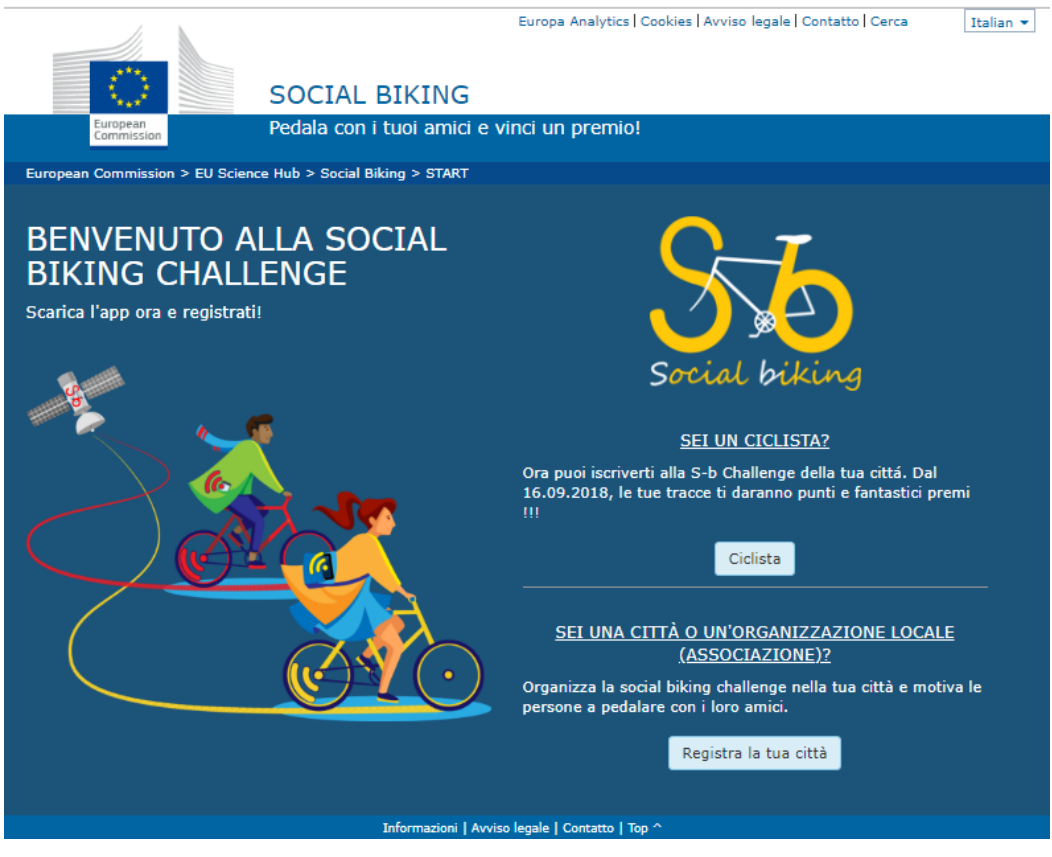

2. Una volta cliccato su "Ciclista", selezionare nel menù a tendina "S-b Padova Challenge" e la lingua italiana.

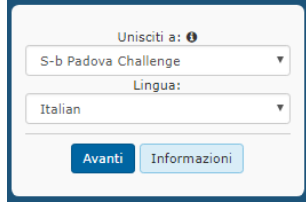

3.

Dopo aver cliccato "avanti", selezionare "Biker" e accettare le condizioni d'uso e il consenso informato.

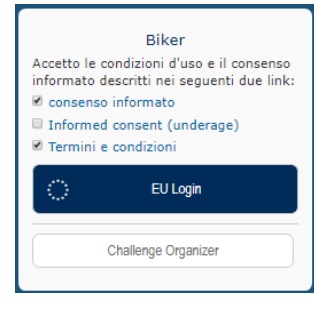

4. Per poter proseguire cliccare su "EU login". All'apertura di un'altra finestra si può scegliere se creare un nuovo account o utilizzare uno dei propri *(vedi indicazioni pag prec.)*

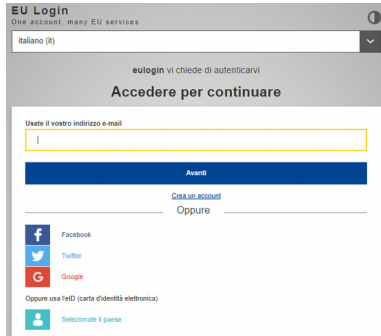

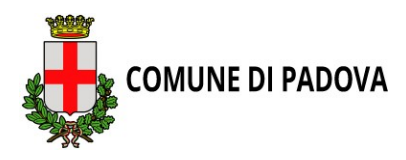

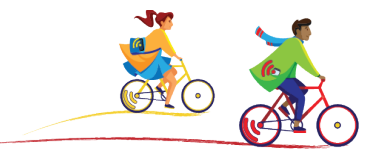

Una volta creato il profilo, aprendo "Impostazioni" dal menù in alto a destra, è possibile personalizzarlo indicando un alias con il quale si verrà identificati dagli altri partecipanti, fornire altri dati necessari per partecipare alla sfida.

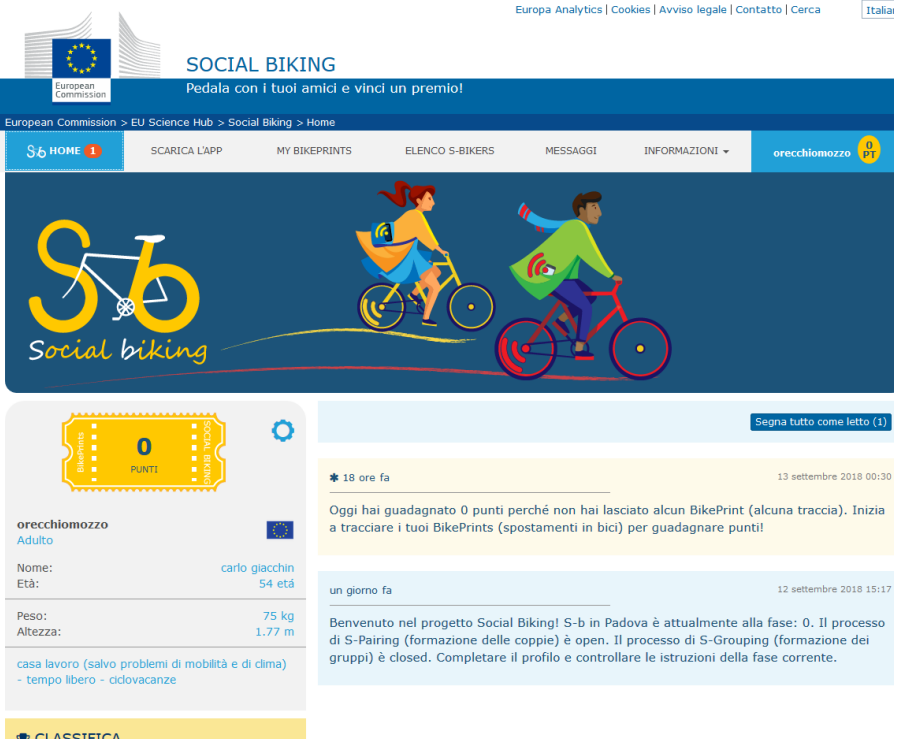

# **ATTENZIONE! PER POTER UTILIZZARE CORRETTAMENTE LA APP VA ATTIVATA LA GEOLOCALIZZAZIONE!**

# **BUONA SFIDA!**